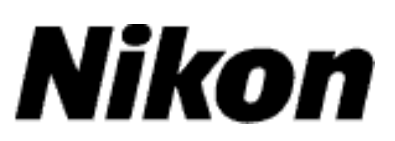

# **Mise à jour du firmware de l'appareil photo reflex numérique**

# **Macintosh**

Merci d'avoir choisi un produit Nikon. Ce guide explique comment effectuer la mise à jour du firmware. **Si vous ne pensez pas pouvoir effectuer la mise à jour du firmware, contactez votre centre agréé Nikon qui assurera la mise à jour. Voir le manuel de l'appareil photo pour plus d'informations sur le fonctionnement de** 

#### **Important**

**l'appareil.**

L'appareil photo peut s'endommager en cas de mise hors tension, ou en cas d'utilisation des commandes de l'appareil photo pendant la mise à jour. Ne mettez pas l'appareil photo hors tension, ne retirez pas ou ne déconnectez pas la source d'alimentation, n'utilisez pas les commandes de l'appareil photo pendant la mise à jour. Si l'appareil photo devient inutilisable suite à l'échec de la mise à jour, faites-le vérifier par un revendeur ou un technicien de maintenance agréé Nikon.

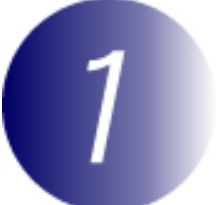

### **Préparation**

Pour mettre à jour le firmware de l appareil photo, vous avez besoin de :

L appareil photo

Un ordinateur équipé d'un lecteur de carte ou d'une fente pour carte

Une des alimentations de l'appareil photo suivantes :

Un adaptateur secteur

 Un accumulateur Li-ion entièrement chargé d'un type pris en charge par l'appareil photo

Une carte mémoire agréée par Nikon et formatée dans l'appareil photo (notez que toute donnée contenue sur la carte mémoire sera supprimée lors du formatage de la carte ; avant de formater la carte, effectuez une copie de sauvegarde de toute donnée à conserver sur un ordinateur ou un autre périphérique)

Le **Manuel d ' utilisation** de l'appareil photo

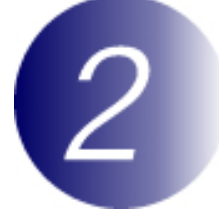

## **Vérification de la version actuelle du firmware de votre appareil photo**

Les menus affichés sur votre appareil photo peuvent être différents de ceux illustrés cidessous.

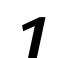

**1** Mettez l appareil photo sous tension.

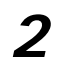

**2** Appuyez sur la commande **pour afficher les menus.** 

**3** Sélectionnez **Version du firmware** dans le menu de configuration.

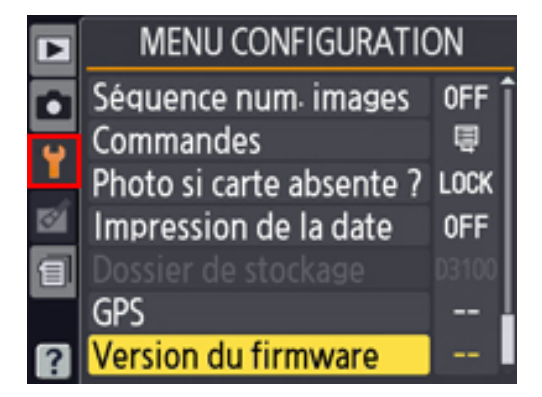

**4** La version actuelle du firmware s affiche. Confirmez que la version du firmware est la version appropriée pour cette mise à jour.

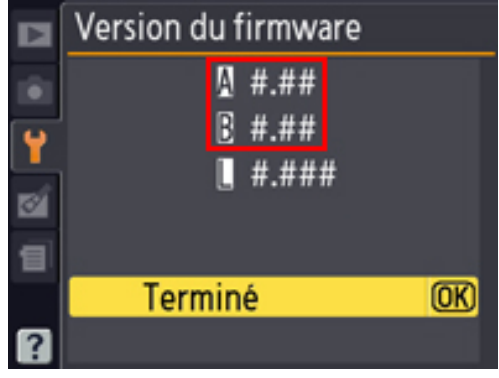

 $\kappa \# . \# \#$  » correspond à la version du firmware.

**5** Revenez au menu de configuration et mettez l'appareil photo hors tension.

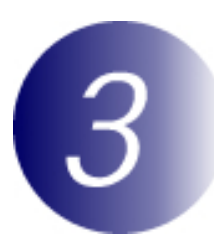

## **Téléchargement et extraction du nouveau firmware**

Cliquez sur le lien **J'accepte - Commencer le téléchargement** sur le site de téléchargement pour télécharger le fichier « F-XXXX-V###M.dmg », où « XXXX » correspond au nom de l'appareil photo et « ### » à la version du firmware. Une fois le téléchargement terminé, une image de disque apparaîtra sur le bureau contenant les fichiers et les dossiers de la liste ci-dessous :

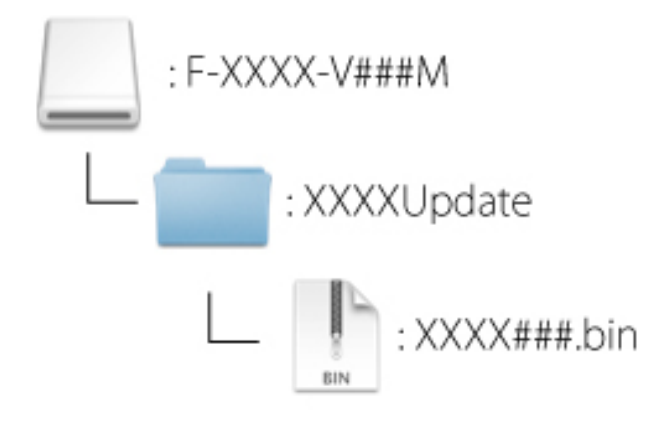

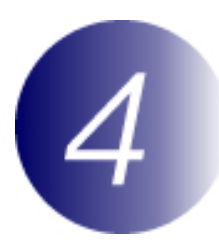

# **Copie du firmware sur la carte mémoire**

Le firmware peut être copié vers la carte mémoire de l'appareil photo au moyen d'un ordinateur équipé d'un lecteur de carte ou d'un emplacement pour carte.

- **1** Insérez une carte mémoire préalablement formatée dans le lecteur de carte ou dans l'emplacement pour carte. Si Nikon Transfer ou ViewNX 2 est installé, il se peut que Nikon Transfer ou Nikon Transfer 2 démarre automatiquement ; quittez l'application avant de continuer.
- **2** Le volume de l'appareil photo apparaît sur le bureau. Copiez « XXXX### bin » du dossier « XXXXUpdate » sur ce disque amovible.

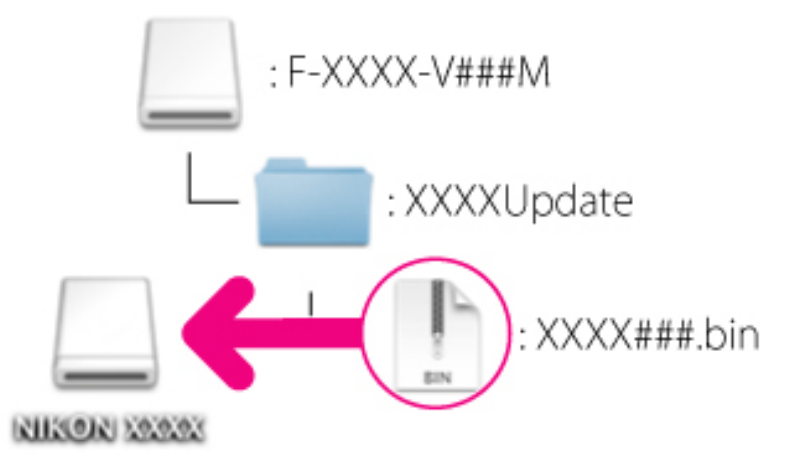

Une fois la copie terminée, vérifiez que l'appareil photo comprend l'élément  $\&$  XXXX $\#$  $\#$ # bin ».

#### **Important**

Veillez à copier « XXXX###.bin » vers le répertoire racine de la carte mémoire. L'appareil photo ne reconnaîtra pas le nouveau firmware s'il est placé dans un dossier sous le répertoire racine.

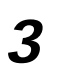

**3** Faites glisser le volume de l'appareil photo vers la corbeille puis retirer la carte mémoire du lecteur de carte ou de l'emplacement pour carte.

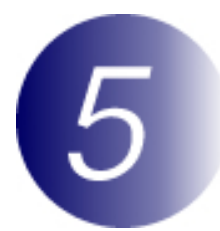

### **Mise à jour du firmware de l appareil photo**

Les menus affichés sur votre appareil photo peuvent être différents de ceux illustrés cidessous.

Pendant la mise à jour, vous ne devez pas effectuer les actions suivantes :

Retirer la carte mémoire Eteindre l'appareil photo

Activation des commandes de l'appareil photo

Montage ou retrait d'objectifs

Débrancher ou déconnecter l'adaptateur secteur

Retirer l'accumulateur

Soumettre l'appareil photo à un niveau élevé de bruit électromagnétique Chacune des actions ci-dessus peut rendre l appareil photo inutilisable.

**1** Insérez la carte mémoire contenant le firmware dans le logement pour carte mémoire de l'appareil photo.

### **Appareils photo avec deux logements pour carte mémoire**

Si l'appareil photo vous permet de sélectionner un logement comme logement principal et l'autre comme logement secondaire, insérez la carte dans le logement actuellement sélectionné comme logement primaire. Sinon, insérez la carte dans le logement 1.

- 
- **2** Mettez l appareil photo sous tension.
- 
- **3** Appuyez sur la commande **pour afficher les menus.**
- **4** Sélectionnez **Version du firmware** dans le menu de configuration.

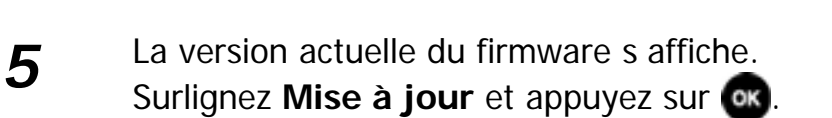

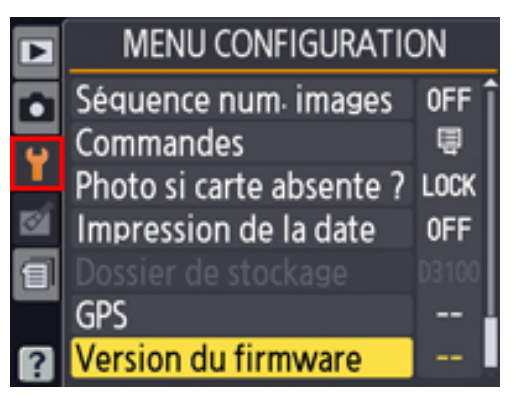

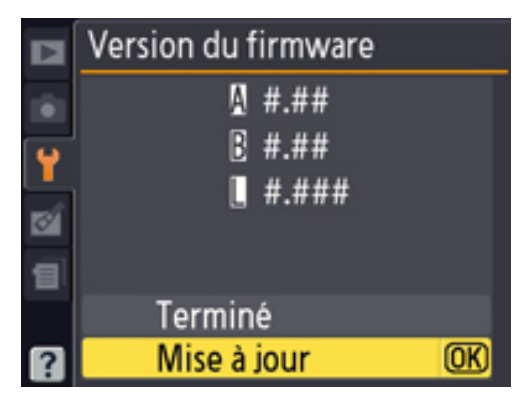

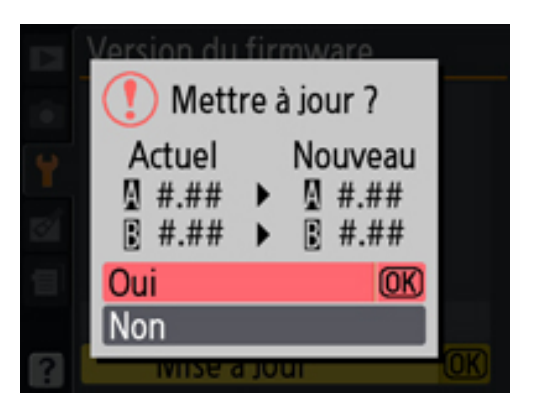

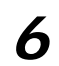

**6** Une boîte de dialogue de mise à jour du firmware s'affiche. Sélectionnez **Oui**.

**7** La mise à jour commence. Suivez les instructions à l'écran pendant la mise à jour.

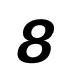

**8** Vérifiez que la mise à jour a été correctement effectuée.

8-1.Mettre l appareil photo hors tension et retirer la carte mémoire.

- 8-2.Vérifiez la version du firmware de l appareil photo comme décrit à l étape 2, « Vérification de la version actuelle du firmware de votre appareil photo ».
- 8-3.Si la version mise à jour s'affiche, la mise à jour a réussi.

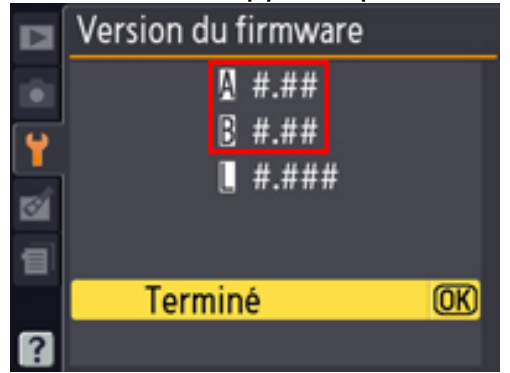

« #.## » correspond à la version du firmware.

Si ce n est pas le cas, contactez votre centre agréé Nikon.

**9 Formatez la carte mémoire dans l'appareil photo.**

La mise à jour du firmware est maintenant terminée.